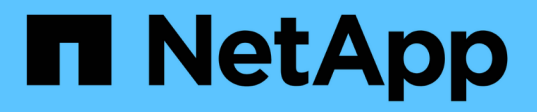

### **Element** 및 **ONTAP** 클러스터 간 **SnapMirror** 복제 사용 Element Software

NetApp January 15, 2024

This PDF was generated from https://docs.netapp.com/ko-kr/element-software-123/storage/concept\_snapmirror\_overview.html on January 15, 2024. Always check docs.netapp.com for the latest.

# 목차

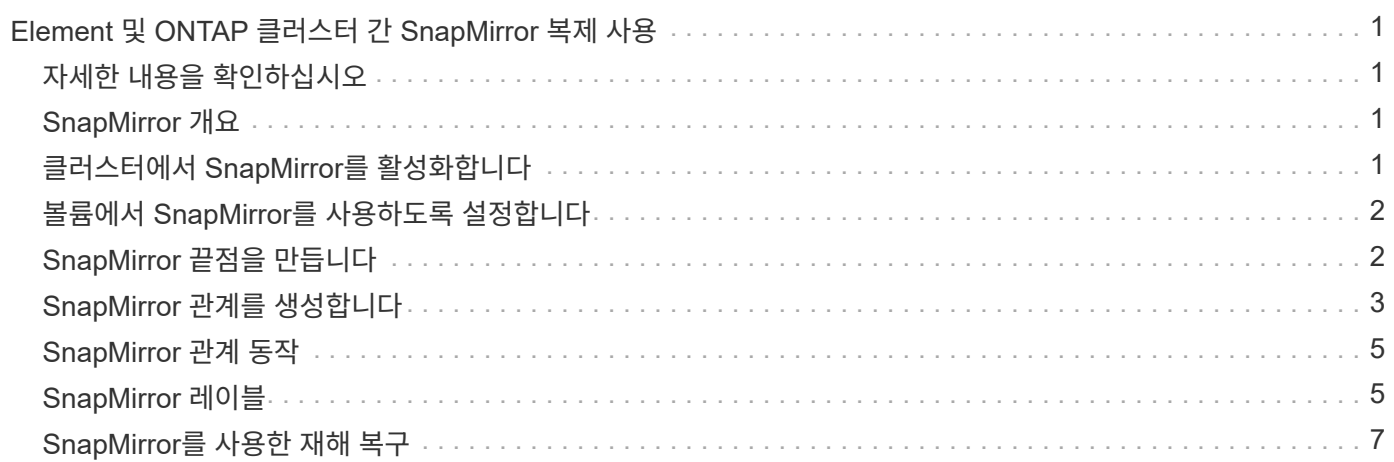

# <span id="page-2-0"></span>**Element** 및 **ONTAP** 클러스터 간 **SnapMirror** 복제 사용

NetApp Element UI의 데이터 보호 탭에서 SnapMirror 관계를 생성할 수 있습니다. 사용자 인터페이스에서 이를 보려면 SnapMirror 기능이 활성화되어 있어야 합니다.

IPv6은 NetApp Element 소프트웨어와 ONTAP 클러스터 간의 SnapMirror 복제에 지원되지 않습니다.

["NetApp](https://www.youtube.com/embed/kerGI1ZtnZQ?rel=0) [비디오](https://www.youtube.com/embed/kerGI1ZtnZQ?rel=0)[: NetApp HCI](https://www.youtube.com/embed/kerGI1ZtnZQ?rel=0)[용](https://www.youtube.com/embed/kerGI1ZtnZQ?rel=0) [SnapMirror](https://www.youtube.com/embed/kerGI1ZtnZQ?rel=0) [및](https://www.youtube.com/embed/kerGI1ZtnZQ?rel=0) [Element](https://www.youtube.com/embed/kerGI1ZtnZQ?rel=0) [소프트웨어](https://www.youtube.com/embed/kerGI1ZtnZQ?rel=0)["](https://www.youtube.com/embed/kerGI1ZtnZQ?rel=0)

NetApp Element 소프트웨어를 실행하는 시스템에서는 SnapMirror 기능을 지원하여 NetApp ONTAP 시스템에서 스냅샷 복사본을 복사 및 복원할 수 있습니다. 이 기술을 사용하는 가장 큰 이유는 NetApp HCI에서 ONTAP로 재해 복구 때문입니다. 엔드포인트에는 ONTAP, ONTAP Select 및 Cloud Volumes ONTAP가 포함됩니다. TR-4641 NetApp HCI 데이터 보호 를 참조하십시오.

["NetApp](http://www.netapp.com/us/media/tr-4641.pdf) [기술](http://www.netapp.com/us/media/tr-4641.pdf) [보고서](http://www.netapp.com/us/media/tr-4641.pdf) [4641: NetApp HCI](http://www.netapp.com/us/media/tr-4641.pdf) [데이터](http://www.netapp.com/us/media/tr-4641.pdf) [보호](http://www.netapp.com/us/media/tr-4641.pdf)["](http://www.netapp.com/us/media/tr-4641.pdf)

# <span id="page-2-1"></span>자세한 내용을 확인하십시오

- ["NetApp HCI, ONTAP](https://www.netapp.com/us/media/tr-4748.pdf) [및](https://www.netapp.com/us/media/tr-4748.pdf) [통합](https://www.netapp.com/us/media/tr-4748.pdf) [인프라를](https://www.netapp.com/us/media/tr-4748.pdf) [통해](https://www.netapp.com/us/media/tr-4748.pdf) [데이터](https://www.netapp.com/us/media/tr-4748.pdf) [패브릭](https://www.netapp.com/us/media/tr-4748.pdf) [구축](https://www.netapp.com/us/media/tr-4748.pdf)["](https://www.netapp.com/us/media/tr-4748.pdf)
- ["NetApp Element](http://docs.netapp.com/ontap-9/topic/com.netapp.doc.pow-sdbak/home.html) [소프트웨어와](http://docs.netapp.com/ontap-9/topic/com.netapp.doc.pow-sdbak/home.html) [ONTAP](http://docs.netapp.com/ontap-9/topic/com.netapp.doc.pow-sdbak/home.html) [간의](http://docs.netapp.com/ontap-9/topic/com.netapp.doc.pow-sdbak/home.html) [복제](http://docs.netapp.com/ontap-9/topic/com.netapp.doc.pow-sdbak/home.html)["](http://docs.netapp.com/ontap-9/topic/com.netapp.doc.pow-sdbak/home.html)

#### <span id="page-2-2"></span>**SnapMirror** 개요

NetApp Element 소프트웨어를 실행하는 시스템에서는 SnapMirror 기능을 지원하여 NetApp ONTAP 시스템에서 스냅샷을 복사 및 복원할 수 있습니다.

Element를 실행하는 시스템은 ONTAP 시스템 9.3 이상에서 SnapMirror와 직접 통신할 수 있습니다. NetApp Element API는 클러스터, 볼륨 및 스냅숏에서 SnapMirror 기능을 활성화하는 방법을 제공합니다. 또한 Element UI에는 Element 소프트웨어와 ONTAP 시스템 간의 SnapMirror 관계를 관리하는 데 필요한 모든 기능이 포함되어 있습니다.

기능이 제한된 특정 사용 사례에서 ONTAP 생성 볼륨을 Element 볼륨으로 복제할 수 있습니다. 자세한 내용은 ONTAP 설명서를 참조하십시오.

자세한 내용을 확인하십시오

["Element](http://docs.netapp.com/ontap-9/topic/com.netapp.doc.pow-sdbak/home.html) [소프트웨어와](http://docs.netapp.com/ontap-9/topic/com.netapp.doc.pow-sdbak/home.html) [ONTAP](http://docs.netapp.com/ontap-9/topic/com.netapp.doc.pow-sdbak/home.html) [간](http://docs.netapp.com/ontap-9/topic/com.netapp.doc.pow-sdbak/home.html) [복제](http://docs.netapp.com/ontap-9/topic/com.netapp.doc.pow-sdbak/home.html)["](http://docs.netapp.com/ontap-9/topic/com.netapp.doc.pow-sdbak/home.html)

### <span id="page-2-3"></span>클러스터에서 **SnapMirror**를 활성화합니다

NetApp Element UI를 통해 클러스터 레벨에서 SnapMirror 기능을 수동으로 활성화해야 합니다. 시스템에는 SnapMirror 기능이 기본적으로 비활성화되어 있으며, 새로운 설치 또는 업그레이드의 일부로 자동 활성화되지 않습니다. SnapMirror 기능을 설정하는 것은 일회성 구성 작업입니다.

SnapMirror는 NetApp ONTAP 시스템의 볼륨과 함께 사용되는 Element 소프트웨어를 실행하는 클러스터에 대해서만

활성화할 수 있습니다. 클러스터가 NetApp ONTAP 볼륨과 함께 사용하도록 연결된 경우에만 SnapMirror 기능을 사용하도록 설정해야 합니다.

필요한 것

스토리지 클러스터에서 NetApp Element 소프트웨어가 실행되고 있어야 합니다.

단계

- 1. 클러스터 \* > \* 설정 \* 을 클릭합니다.
- 2. SnapMirror에 대한 클러스터별 설정을 찾습니다.
- 3. SnapMirror 사용 \* 을 클릭합니다.

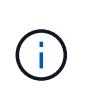

SnapMirror 기능을 활성화하면 Element 소프트웨어 구성이 영구적으로 변경됩니다. SnapMirror 기능을 사용하지 않도록 설정하고 클러스터를 공장 출하 시 이미지로 되돌릴 수만 기본 설정을 복원할 수 있습니다.

4. SnapMirror 구성 변경을 확인하려면 \* 예 \* 를 클릭합니다.

### <span id="page-3-0"></span>볼륨에서 **SnapMirror**를 사용하도록 설정합니다

Element UI에서 볼륨에 대해 SnapMirror를 활성화해야 합니다. 이렇게 하면 지정된 ONTAP 볼륨에 데이터를 복제할 수 있습니다. 이 권한은 SnapMirror용 NetApp Element 소프트웨어를 실행하는 클러스터의 관리자가 볼륨을 제어할 수 있도록 합니다.

필요한 것

- 클러스터의 Element UI에서 SnapMirror를 활성화했습니다.
- SnapMirror 엔드포인트를 사용할 수 있습니다.
- 볼륨은 512e 블록 크기여야 합니다.
- 볼륨이 원격 복제에 사용되고 있지 않습니다.
- 볼륨 액세스 유형이 복제 대상이 아닙니다.

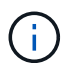

볼륨을 생성하거나 클론 생성할 때 이 속성을 설정할 수도 있습니다.

단계

- 1. Management \* > \* Volumes \* 를 클릭합니다.
- 2. SnapMirror를 활성화할 볼륨의 \* 작업 \* 아이콘을 클릭합니다.
- 3. 결과 메뉴에서 \* Edit \* 를 선택합니다.
- 4. 볼륨 편집 \* 대화 상자에서 \* SnapMirror 사용 \* 확인란을 선택합니다.
- 5. 변경 내용 저장 \* 을 클릭합니다.

### <span id="page-3-1"></span>**SnapMirror** 끝점을 만듭니다

관계를 만들려면 NetApp Element UI에서 SnapMirror 끝점을 만들어야 합니다.

SnapMirror 엔드포인트는 Element 소프트웨어를 실행하는 클러스터의 복제 타겟 역할을 하는 ONTAP 클러스터입니다. SnapMirror 관계를 생성하기 전에 먼저 SnapMirror 끝점을 만듭니다.

Element 소프트웨어를 실행하는 스토리지 클러스터에서 SnapMirror 엔드포인트를 최대 4개 생성하고 관리할 수 있습니다.

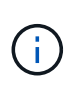

기존 끝점이 원래 API를 사용하여 생성되었고 자격 증명이 저장되지 않은 경우 요소 UI에서 끝점을 보고 그 존재를 확인할 수 있지만 Element UI를 사용하여 관리할 수는 없습니다. 그런 다음 이 끝점은 Element API를 통해서만 관리할 수 있습니다.

API 메소드에 대한 자세한 내용은 를 참조하십시오 ["Element API](https://docs.netapp.com/ko-kr/element-software-123/api/index.html)[를](https://docs.netapp.com/ko-kr/element-software-123/api/index.html) [사용하여](https://docs.netapp.com/ko-kr/element-software-123/api/index.html) [스토리지를](https://docs.netapp.com/ko-kr/element-software-123/api/index.html) [관리합니다](https://docs.netapp.com/ko-kr/element-software-123/api/index.html)[".](https://docs.netapp.com/ko-kr/element-software-123/api/index.html)

필요한 것

- 스토리지 클러스터의 Element UI에서 SnapMirror를 사용하도록 설정해야 합니다.
- 끝점에 대한 ONTAP 자격 증명을 알고 있습니다.

#### 단계

- 1. 데이터 보호 \* > \* SnapMirror 엔드포인트 \* 를 클릭합니다.
- 2. 끝점 만들기 \* 를 클릭합니다.
- 3. 새 엔드포인트 생성 \* 대화 상자에서 ONTAP 시스템의 클러스터 관리 IP 주소를 입력합니다.
- 4. 끝점과 연결된 ONTAP 관리자 자격 증명을 입력합니다.
- 5. 추가 세부 정보 검토:
	- LIF: Element와 통신하는 데 사용되는 ONTAP 인터클러스터 논리 인터페이스를 나열합니다.
- 상태: SnapMirror 끝점의 현재 상태를 표시합니다. 가능한 값은 연결, 연결 해제 및 관리되지 않는 값입니다.
- 6. 끝점 만들기 \* 를 클릭합니다.

### <span id="page-4-0"></span>**SnapMirror** 관계를 생성합니다

NetApp Element UI에서 SnapMirror 관계를 만들어야 합니다.

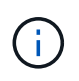

SnapMirror에 대해 볼륨이 아직 활성화되어 있지 않고 Element UI에서 관계를 생성하도록 선택하면 해당 볼륨에서 SnapMirror가 자동으로 활성화됩니다.

필요한 것

볼륨에 SnapMirror가 활성화되어 있습니다.

#### 단계

- 1. Management \* > \* Volumes \* 를 클릭합니다.
- 2. 관계의 일부로 사용할 볼륨의 \* 작업 \* 아이콘을 클릭합니다.
- 3. SnapMirror 관계 만들기 \* 를 클릭합니다.
- 4. SnapMirror 관계 만들기 \* 대화 상자의 \* 끝점 \* 목록에서 끝점을 선택합니다.
- 5. 새 ONTAP 볼륨이나 기존 ONTAP 볼륨을 사용하여 관계를 생성하려는 경우 선택합니다.
- 6. 요소 UI에서 새 ONTAP 볼륨을 만들려면 \* 새 볼륨 생성 \* 을 클릭합니다.
	- a. 이 관계를 위해 \* 스토리지 가상 머신 \* 을 선택합니다.
	- b. 드롭다운 목록에서 \* Aggregate \* 를 선택합니다.
	- c. 볼륨 이름 접미사 \* 필드에 접미사를 입력합니다.

 $\mathbf{d}$ 

시스템이 소스 볼륨 이름을 감지하여 \* Volume Name \* 필드에 복사합니다. 입력하는 접미사는 이름을 추가합니다.

d. Create Destination Volume \* 을 클릭합니다.

7. 기존 ONTAP 볼륨을 사용하려면 \* 기존 볼륨 사용 \* 을 클릭합니다.

- a. 이 관계를 위해 \* 스토리지 가상 머신 \* 을 선택합니다.
- b. 이 새 관계의 대상인 볼륨을 선택합니다.
- 8. [관계 상세정보 \*] 섹션에서 정책을 선택합니다. 선택한 정책에 Keep 규칙이 있는 경우 Rules 테이블에 규칙 및 관련 레이블이 표시됩니다.
- 9. \* 선택 사항 \*: 일정을 선택합니다.

이 경우 관계의 복제본 생성 빈도가 결정됩니다.

- 10. \* 선택 사항 \*: \* 대역폭 제한 대상 \* 필드에 이 관계와 연결된 데이터 전송에 사용할 수 있는 최대 대역폭 양을 입력합니다.
- 11. 추가 세부 정보 검토:
	- \* 상태 \*: 대상 볼륨의 현재 관계 상태입니다. 가능한 값은 다음과 같습니다.
		- 초기화되지 않음: 대상 볼륨이 초기화되지 않았습니다.
		- snapmirred: 대상 볼륨이 초기화되었으며 SnapMirror 업데이트를 받을 준비가 되었습니다.
		- 부분 해제: 대상 볼륨이 읽기/쓰기 이고 스냅샷이 있습니다.
	- \* 상태 \*: 관계의 현재 상태입니다. 가능한 값은 유휴, 전송, 확인, 중지, 중지, 일시 중지, 대기, 준비, 종료, 중단 및 중단
	- \* 지연 시간 \*: 대상 시스템이 소스 시스템 뒤에 걸쳐지는 시간(초)입니다. 지연 시간은 전송 스케줄 간격보다 길지 않아야 합니다.
	- 대역폭 제한 \*: 이 관계와 연결된 데이터 전송에 사용할 수 있는 최대 대역폭 양입니다.
	- \* 마지막 전송 \*: 마지막으로 전송된 스냅샷의 타임 스탬프입니다. 자세한 내용을 보려면 클릭하십시오.
	- \* 정책 이름 \*: 관계에 대한 ONTAP SnapMirror 정책의 이름입니다.
	- \* 정책 유형 \*: 관계에 대해 선택한 ONTAP SnapMirror 정책의 유형입니다. 가능한 값은 다음과 같습니다.
		- Async\_mirror입니다
		- mirror\_vault 를 선택합니다
	- 별표 이름 \* : 이 관계에 대해 선택한 ONTAP 시스템의 기존 스케줄의 이름입니다.
- 12. 지금 초기화하지 않도록 \* Initialize \* (초기화 \*) 확인란이 선택되어 있지 않은지 확인합니다.

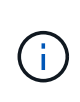

초기화에는 시간이 오래 걸릴 수 있습니다. 사용량이 적은 시간에 이 기능을 실행할 수 있습니다. 초기화는 기본 전송을 수행합니다. 소스 볼륨의 스냅샷 복사본을 만든 다음 해당 복사본과 대상 볼륨에 참조하는 모든 데이터 블록을 전송합니다. 수동으로 초기화하거나 일정을 사용하여 일정에 따라 초기화 프로세스 및 후속 업데이트를 시작할 수 있습니다.

13. [관계 작성]을 클릭합니다.

14. 이 새로운 SnapMirror 관계를 보려면 \* 데이터 보호 \* > \* SnapMirror 관계 \* 를 클릭하십시오.

### <span id="page-6-0"></span>**SnapMirror** 관계 동작

데이터 보호 탭의 SnapMirror 관계 페이지에서 관계를 구성할 수 있습니다. 작업 아이콘의 옵션은 여기에 설명되어 있습니다.

- \* 편집 \*: 관계에 사용되는 정책이나 일정을 편집합니다.
- \* 삭제 \*: SnapMirror 관계를 삭제합니다. 이 기능은 대상 볼륨을 삭제하지 않습니다.
- \* Initialize \*(초기화 \*): 첫 번째 초기 데이터 베이스라인 전송을 수행하여 새 관계를 설정합니다.
- \* 업데이트 \*: 대상에 대한 마지막 업데이트 이후 포함된 새 데이터와 스냅샷 복사본을 복제하여 필요에 따라 관계를 업데이트합니다.
- \* 정지 \*: 관계에 대한 추가 업데이트를 방지합니다.
- \* Resume \*: 중지된 관계를 재개합니다.
- \* Break \*: 대상 볼륨을 읽기-쓰기로 설정하고 현재 및 미래의 모든 전송을 중지합니다. 역방향 재동기화 작업으로 인해 원본 소스 볼륨이 읽기 전용이 되므로 클라이언트가 원본 소스 볼륨을 사용하지 않는지 확인합니다.
- \* 재동기화 \*: 파손되기 전에 동일한 방향으로 끊어진 관계를 다시 설정합니다.
- \* 역방향 재동기화 \*: 반대 방향으로 새 관계를 만들고 초기화하는 데 필요한 단계를 자동화합니다. 이 작업은 기존 관계가 끊어진 상태인 경우에만 수행할 수 있습니다. 이 작업은 현재 관계를 삭제하지 않습니다. 원래 소스 볼륨은 가장 최근의 공통 스냅샷 복사본으로 되돌려져서 대상과 재동기화됩니다. 마지막으로 성공한 SnapMirror 업데이트 이후 원래 소스 볼륨에 대한 모든 변경 사항이 손실됩니다. 변경된 내용 또는 현재 대상 볼륨에 기록된 새 데이터는 원래 소스 볼륨으로 다시 전송됩니다.
- \* Abort \* (중단 \*): 진행 중인 현재 전송을 취소합니다. 중단된 관계에 대해 SnapMirror 업데이트가 실행되면 중단이 발생하기 전에 생성된 마지막 재시작 체크포인트에서 마지막 전송을 통해 관계가 계속됩니다.

## <span id="page-6-1"></span>**SnapMirror** 레이블

SnapMirror 레이블은 관계의 보존 규칙에 따라 지정된 스냅샷을 전송하기 위한 마커로 사용됩니다.

스냅샷에 레이블을 적용하면 해당 레이블이 SnapMirror 복제의 타겟으로 표시됩니다. 관계의 역할은 데이터 전송 시 일치하는 레이블이 지정된 스냅샷을 선택하고 대상 볼륨에 복사한 다음 올바른 수의 복제본을 유지하여 규칙을 적용하는 것입니다. 유지 수와 보존 기간을 결정하는 정책을 나타냅니다. 정책에는 다양한 규칙이 있을 수 있으며 각 규칙에는 고유한 레이블이 있습니다. 이 레이블은 스냅샷과 보존 규칙 간의 링크 역할을 합니다.

선택한 스냅샷, 그룹 스냅샷 또는 일정에 적용되는 규칙을 나타내는 SnapMirror 레이블입니다.

스냅샷에 **SnapMirror** 레이블을 추가합니다

SnapMirror 레이블은 SnapMirror 엔드포인트에 대한 스냅샷 보존 정책을 지정합니다. 스냅샷 및 그룹 스냅샷에 레이블을 추가할 수 있습니다.

기존 SnapMirror 관계 대화 상자 또는 NetApp ONTAP System Manager에서 사용 가능한 레이블을 볼 수 있습니다.

그룹 스냅샷에 레이블을 추가하면 개별 스냅샷에 대한 기존 레이블이 덮어쓰여집니다.

필요한 것

 $(i)$ 

- SnapMirror가 클러스터에서 활성화되어 있습니다.
- 추가하려는 레이블이 ONTAP에 이미 있습니다.

#### 단계

- 1. 데이터 보호 \* > \* 스냅샷 \* 또는 \* 그룹 스냅샷 \* 페이지를 클릭합니다.
- 2. SnapMirror 레이블을 추가할 스냅숏 또는 그룹 스냅숏에 대한 \* 작업 \* 아이콘을 클릭합니다.
- 3. 스냅샷 편집 \* 대화 상자에서 \* SnapMirror 레이블 \* 필드에 텍스트를 입력합니다. 레이블은 SnapMirror 관계에 적용되는 정책의 규칙 레이블과 일치해야 합니다.
- 4. 변경 내용 저장 \* 을 클릭합니다.

#### 스냅샷 일정에 **SnapMirror** 레이블을 추가합니다

SnapMirror 정책이 적용되도록 스냅샷 일정에 SnapMirror 레이블을 추가할 수 있습니다. 기존 SnapMirror 관계 대화 상자 또는 NetAppONTAP System Manager에서 사용 가능한 레이블을 볼 수 있습니다.

필요한 것

- 클러스터 수준에서 SnapMirror가 활성화되어 있어야 합니다.
- 추가하려는 레이블이 ONTAP에 이미 있습니다.

#### 단계

- 1. 데이터 보호 \* > \* 스케줄 \* 을 클릭합니다.
- 2. 다음 방법 중 하나로 일정에 SnapMirror 레이블을 추가합니다.

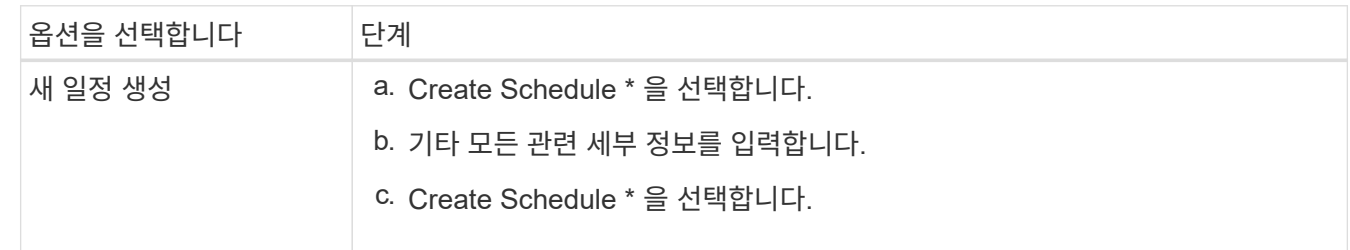

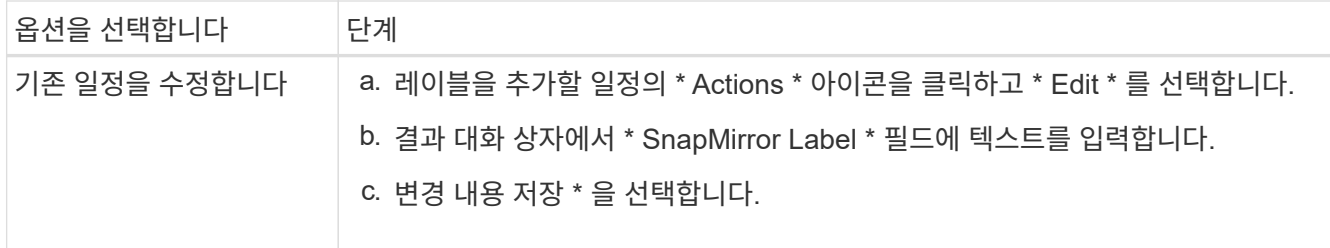

자세한 내용을 확인하십시오

[스냅샷](https://docs.netapp.com/ko-kr/element-software-123/storage/task_data_protection_create_a_snapshot_schedule.html) 스[케줄](https://docs.netapp.com/ko-kr/element-software-123/storage/task_data_protection_create_a_snapshot_schedule.html)을 [생성합니다](https://docs.netapp.com/ko-kr/element-software-123/storage/task_data_protection_create_a_snapshot_schedule.html)

### <span id="page-8-0"></span>**SnapMirror**를 사용한 재해 복구

NetApp Element 소프트웨어를 실행하는 볼륨 또는 클러스터에 문제가 있는 경우 SnapMirror 기능을 사용하여 관계를 중단시키고 대상 볼륨에 대한 페일오버를 수행합니다.

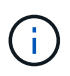

원래 클러스터에 장애가 완전히 발생했거나 클러스터가 없는 경우 NetApp 지원 팀에 추가 지원을 문의하십시오.

**Element** 클러스터에서 페일오버를 수행합니다

Element 클러스터에서 페일오버를 수행하여 대상 볼륨을 읽기/쓰기로 만들고 대상 측의 호스트에서 액세스할 수 있도록 할 수 있습니다. Element 클러스터에서 페일오버를 수행하기 전에 SnapMirror 관계를 끊어야 합니다.

NetApp Element UI를 사용하여 페일오버를 수행합니다. Element UI를 사용할 수 없는 경우 ONTAP System Manager 또는 ONTAP CLI를 사용하여 Break Relationship 명령을 실행할 수도 있습니다.

필요한 것

- SnapMirror 관계가 있으며 타겟 볼륨에 유효한 스냅샷이 하나 이상 있습니다.
- 운영 사이트에서 계획되지 않은 운영 중단 또는 계획된 이벤트로 인해 타겟 볼륨으로 페일오버해야 합니다.

단계

- 1. Element UI에서 \* 데이터 보호 \* > \* SnapMirror 관계 \* 를 클릭합니다.
- 2. 페일오버하려는 소스 볼륨과의 관계를 찾습니다.
- 3. 작업 \* 아이콘을 클릭합니다.
- 4. 파단 \* 을 클릭합니다.
- 5. 작업을 확인합니다.

이제 타겟 클러스터의 볼륨에 읽기-쓰기 액세스가 부여되며 애플리케이션 호스트에 마운트하여 운영 워크로드를 재개할 수 있습니다. 이 작업의 결과로 모든 SnapMirror 복제가 중단됩니다. 관계에 끊어진 상태가 표시됩니다.

**Element**에 대한 장애 복구를 수행합니다

기본 측의 문제가 완화되면 원본 소스 볼륨을 재동기화하여 NetApp Element 소프트웨어로 페일백해야 합니다. 수행하는 단계는 원래 소스 볼륨이 여전히 있는지 또는 새로 생성된 볼륨으로 페일백해야 하는지 여부에 따라 달라집니다.

자세한 내용을 확인하십시오

- [소스](#page-10-0) [볼륨이](#page-10-0) [아직](#page-10-0) [있을](#page-10-0) [때](#page-10-0) [페일](#page-10-0)백을 [수행합니다](#page-10-0)
- [소스](#page-11-0) [볼륨이](#page-11-0) [더](#page-11-0) [이상](#page-11-0) [존재하지](#page-11-0) [않는](#page-11-0) [경우](#page-11-0) [장](#page-11-0)[애](#page-11-0) [복구를](#page-11-0) [수행합니다](#page-11-0)
- [SnapMirror](#page-9-0) [페일](#page-9-0)백 [시나리오](#page-9-0)

<span id="page-9-0"></span>**SnapMirror** 페일백 시나리오

SnapMirror 재해 복구 기능은 두 가지 장애 복구 시나리오에서 설명됩니다. 이 경우 원래 관계가 장애 발생(장애)된 것으로 간주됩니다.

해당 절차의 단계가 참조용으로 추가됩니다.

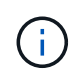

이 예에서 R1 = NetApp Element 소프트웨어를 실행하는 클러스터가 원래 소스 볼륨(요소)이고 ONTAP가 원래 대상 볼륨(ONTAP)인 원래 관계입니다. R2와 R3은 역재동기화 작업을 통해 생성된 역 관계를 나타냅니다.

다음 이미지는 소스 볼륨이 여전히 존재할 때의 장애 복구 시나리오를 보여 줍니다.

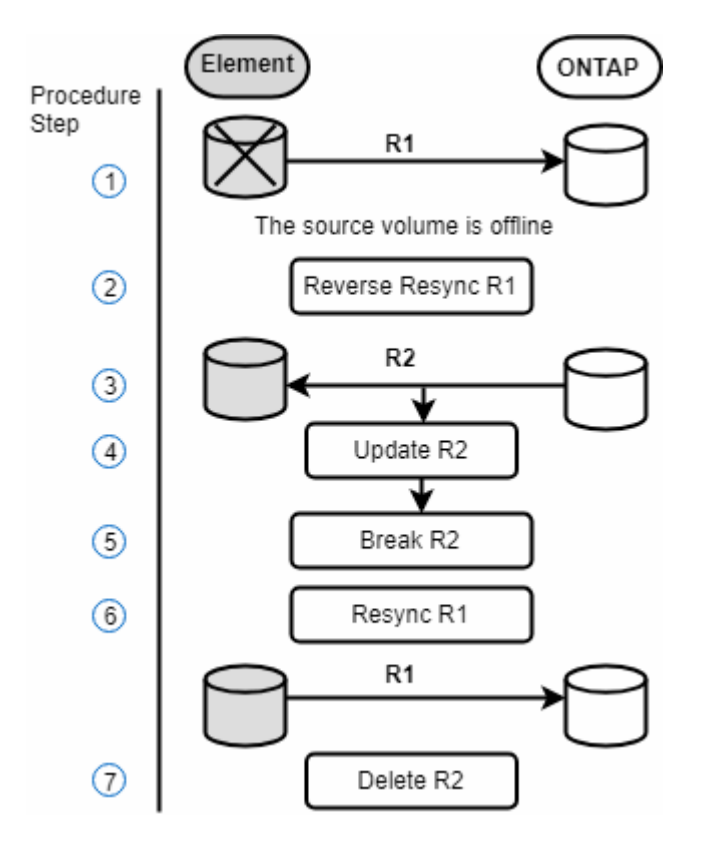

다음 이미지는 소스 볼륨이 더 이상 존재하지 않는 경우의 장애 복구 시나리오를 보여 줍니다.

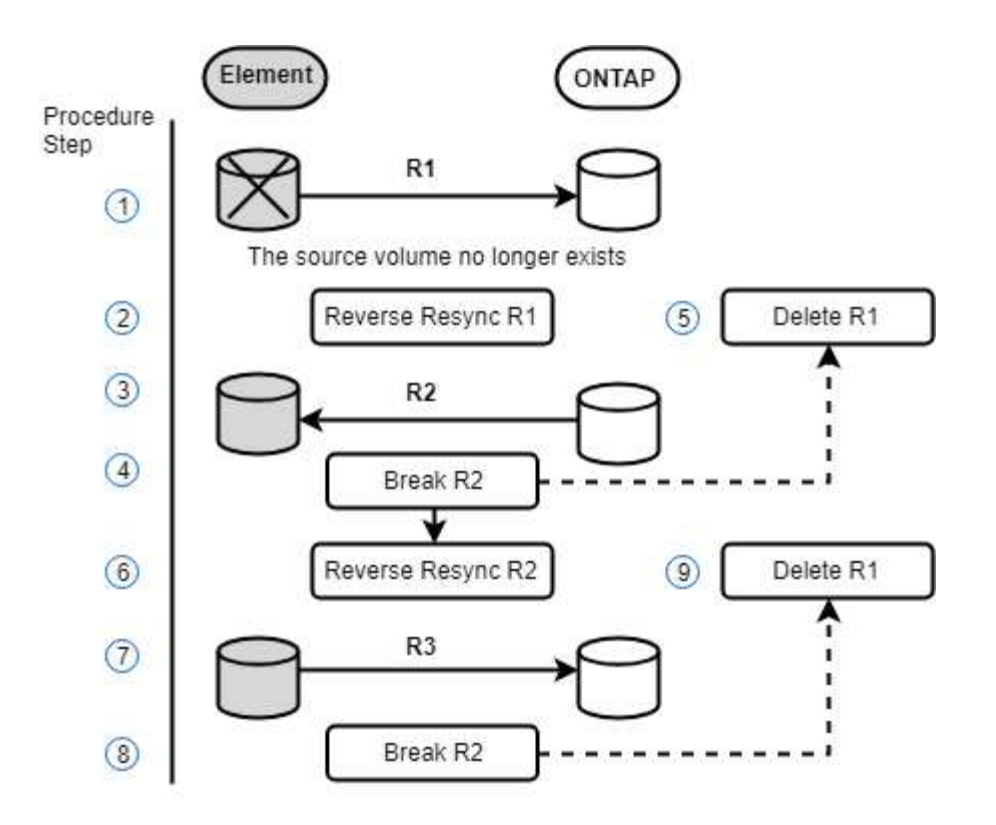

자세한 내용을 확인하십시오

- [소스](#page-10-0) [볼륨이](#page-10-0) [아직](#page-10-0) [있을](#page-10-0) [때](#page-10-0) [페일](#page-10-0)백을 [수행합니다](#page-10-0)
- [소스](#page-11-0) [볼륨이](#page-11-0) [더](#page-11-0) [이상](#page-11-0) [존재하지](#page-11-0) [않는](#page-11-0) [경우](#page-11-0) [장](#page-11-0)[애](#page-11-0) [복구를](#page-11-0) [수행합니다](#page-11-0)

<span id="page-10-0"></span>소스 볼륨이 아직 있을 때 페일백을 수행합니다

NetApp Element UI를 사용하여 원본 소스 볼륨을 재동기화하고 페일백할 수 있습니다. 이 절차는 원래 소스 볼륨이 여전히 존재하는 시나리오에 적용됩니다.

- 1. Element UI에서 페일오버를 수행하기 위해 끊은 관계를 찾습니다.
- 2. Actions 아이콘을 클릭하고 \* Reverse Resync \* 를 클릭합니다.
- 3. 작업을 확인합니다.

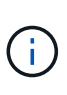

역방향 재동기화 작업은 원래 소스 볼륨과 대상 볼륨의 역할이 반전되는 새 관계를 생성합니다. 이로 인해 원래 관계가 유지됨에 따라 두 개의 관계가 형성됩니다. 원래 대상 볼륨의 새 데이터는 역방향 재동기화 작업의 일부로 원래 소스 볼륨으로 전송됩니다. 대상 측의 활성 볼륨에 계속 액세스하고 데이터를 쓸 수 있지만 원래 기본 볼륨으로 리디렉션하기 전에 모든 호스트를 소스 볼륨에서 분리하고 SnapMirror 업데이트를 수행해야 합니다.

4. 방금 만든 역관계의 작업 아이콘을 클릭하고 \* 업데이트 \* 를 클릭합니다.

역방향 재동기화를 완료했으며 대상 측의 볼륨에 연결된 활성 세션이 없고 최신 데이터가 원래 운영 볼륨에 있는지 확인했습니다. 다음 단계를 수행하여 페일백을 완료하고 원래 기본 볼륨을 다시 활성화할 수 있습니다.

- 5. 역관계의 작업 아이콘을 클릭하고 \* 중단 \* 을 클릭합니다.
- 6. 원래 관계의 작업 아이콘을 클릭하고 \* 재동기화 \* 를 클릭합니다.

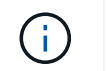

이제 원래 운영 볼륨을 마운트하여 원래 운영 볼륨에서 운영 워크로드를 재개할 수 있습니다. 관계에 대해 구성된 정책 및 일정에 따라 원래 SnapMirror 복제가 재개됩니다.

7. 원래 관계 상태가 "스냅샷 미러링"임을 확인한 후 역관계의 작업 아이콘을 클릭하고 \* 삭제 \* 를 클릭합니다.

자세한 내용을 확인하십시오

[SnapMirror](#page-9-0) [페일](#page-9-0)백 [시나리오](#page-9-0)

<span id="page-11-0"></span>소스 볼륨이 더 이상 존재하지 않는 경우 장애 복구를 수행합니다

NetApp Element UI를 사용하여 원본 소스 볼륨을 재동기화하고 페일백할 수 있습니다. 이 섹션은 원래 소스 볼륨이 손실되었지만 원래 클러스터가 그대로 유지되는 시나리오에 적용됩니다. 새 클러스터로 복원하는 방법에 대한 자세한 내용은 NetApp Support 사이트 설명서를 참조하십시오.

필요한 것

- Element 및 ONTAP 볼륨 간에 분리된 복제 관계가 있습니다.
- Element 볼륨이 복구할 수 없는 손실입니다.
- 원래 볼륨 이름이 찾을 수 없음 으로 표시됩니다.

단계

- 1. Element UI에서 페일오버를 수행하기 위해 끊은 관계를 찾습니다.
	- 모범 사례: \* SnapMirror 정책을 기록하고 원래의 부분 신뢰 관계에 대한 세부 사항을 예약합니다. 이 정보는 관계를 다시 생성할 때 필요합니다.
- 2. Actions \* 아이콘을 클릭하고 \* Reverse Resync \* 를 클릭합니다.
- 3. 작업을 확인합니다.

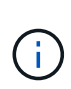

역방향 재동기화 작업은 원래 소스 볼륨과 대상 볼륨의 역할이 반전되는 새 관계를 생성합니다. 이로 인해 원래 관계가 유지됨에 따라 두 개의 관계가 형성됩니다. 원래 볼륨이 더 이상 존재하지 않기 때문에 시스템은 원래 소스 볼륨과 동일한 볼륨 이름 및 볼륨 크기의 새로운 Element 볼륨을 생성합니다. 새 볼륨에는 SM-RECOVERY라는 기본 QoS 정책이 할당되며 SM-RECOVERY라는 기본 계정과 연결됩니다. 또한, SnapMirror에서 생성된 모든 볼륨의 계정 및 QoS 정책을 수동으로 편집하여 제거된 원래 소스 볼륨을 대체할 수 있습니다.

역방향 재동기화 작업의 일부로 최신 스냅샷의 데이터가 새 볼륨으로 전송됩니다. 대상 측의 활성 볼륨에 계속 액세스하여 데이터를 쓸 수 있지만 모든 호스트의 액티브 볼륨 연결을 끊고 SnapMirror 업데이트를 수행한 후에 원래 기본 관계를 이후의 단계에서 복구해야 합니다. 역방향 재동기화를 완료하고 대상 측의 볼륨에 연결된 활성 세션이 없는지, 그리고 최신 데이터가 원래 운영 볼륨에 있는지 확인한 후 다음 단계를 계속 수행하여 페일백을 완료하고 원래 운영 볼륨을 다시 활성화합니다.

- 4. 역재동기화 작업 중에 생성된 역관계의 \* 작업 \* 아이콘을 클릭하고 \* 중단 \* 을 클릭합니다.
- 5. 원본 볼륨이 없는 원본 관계의 \* 작업 \* 아이콘을 클릭하고 \* 삭제 \* 를 클릭합니다.
- 6. 4단계에서 깬 역관계의 \* 작업 \* 아이콘을 클릭하고 \* 역재동기화 \* 를 클릭합니다.
- 7. 이렇게 하면 소스 및 대상이 반전되고 원래 관계와 동일한 볼륨 소스 및 볼륨 대상과 관계가 형성됩니다.

8. 작업 \* 아이콘과 \* 편집 \* 을 클릭하여 이 관계를 원래의 QoS 정책 및 일정 설정과 함께 업데이트합니다.

9. 이제 6단계에서 다시 동기화한 역 관계를 삭제하는 것이 안전합니다.

자세한 내용을 확인하십시오

[SnapMirror](#page-9-0) [페일](#page-9-0)백 [시나리오](#page-9-0)

**ONTAP**에서 요소로 전송 또는 **1**회 마이그레이션을 수행합니다

일반적으로 NetApp Element 소프트웨어를 실행하는 SolidFire 스토리지 클러스터에서 ONTAP 소프트웨어로 재해 복구를 위해 SnapMirror를 사용하는 경우, Element가 소스이고 ONTAP가 타겟입니다. 하지만 경우에 따라 ONTAP 스토리지 시스템이 소스 및 Element를 타겟으로 사용할 수 있습니다.

- 두 가지 시나리오가 있습니다.
	- 이전의 재해 복구 관계가 없습니다. 이 절차의 모든 단계를 따릅니다.
	- 이전 재해 복구 관계가 존재하지만 이 완화 조치에 사용되는 볼륨 간에는 존재하지 않습니다. 이 경우 아래 3단계와 4단계만 수행하십시오.

필요한 것

- ONTAP에서 Element 대상 노드에 액세스할 수 있어야 합니다.
- SnapMirror 복제에 대해 Element 볼륨이 활성화되어 있어야 합니다.

hostip:/lun/<id\_number> 형식으로 Element 대상 경로를 지정해야 합니다. 여기서 lun은 실제 문자열 ""lun""이고 id\_number는 Element 볼륨의 ID입니다.

단계

1. ONTAP를 사용하여 Element 클러스터와 관계를 생성합니다.

snapmirror create -source-path SVM:volume|cluster://SVM/volume -destination-path hostip:/lun/name -type XDP -schedule schedule -policy policy

cluster dst::> snapmirror create -source-path svm 1:volA dst -destination-path 10.0.0.11:/lun/0005 -type XDP -schedule my daily -policy MirrorLatest

2. ONTAP SnapMirror show 명령을 사용하여 SnapMirror 관계가 생성되었는지 확인합니다.

복제 관계 생성에 대한 자세한 내용은 ONTAP 설명서를 참조하고, 전체 명령 구문은 ONTAP man 페이지를 참조하십시오.

3. 'ElementCreateVolume' API를 사용하여 타겟 볼륨을 생성하고 타겟 볼륨 액세스 모드를 SnapMirror로 설정합니다.

```
{
     "method": "CreateVolume",
     "params": {
           "name": "SMTargetVolumeTest2",
           "accountID": 1,
           "totalSize": 100000000000,
          "enable512e": true,
          "attributes": {},
          "qosPolicyID": 1,
           "enableSnapMirrorReplication": true,
          "access": "snapMirrorTarget"
      },
      "id": 1
}
```
4. ONTAP 'napmirror initialize' 명령어를 사용하여 복제 관계를 초기화한다.

snapmirror initialize -source-path hostip:/lun/name -destination-path SVM:volume|cluster://SVM/volume

Copyright © 2024 NetApp, Inc. All Rights Reserved. 미국에서 인쇄됨 본 문서의 어떠한 부분도 저작권 소유자의 사전 서면 승인 없이는 어떠한 형식이나 수단(복사, 녹음, 녹화 또는 전자 검색 시스템에 저장하는 것을 비롯한 그래픽, 전자적 또는 기계적 방법)으로도 복제될 수 없습니다.

NetApp이 저작권을 가진 자료에 있는 소프트웨어에는 아래의 라이센스와 고지사항이 적용됩니다.

본 소프트웨어는 NetApp에 의해 '있는 그대로' 제공되며 상품성 및 특정 목적에의 적합성에 대한 명시적 또는 묵시적 보증을 포함하여(이에 제한되지 않음) 어떠한 보증도 하지 않습니다. NetApp은 대체품 또는 대체 서비스의 조달, 사용 불능, 데이터 손실, 이익 손실, 영업 중단을 포함하여(이에 국한되지 않음), 이 소프트웨어의 사용으로 인해 발생하는 모든 직접 및 간접 손해, 우발적 손해, 특별 손해, 징벌적 손해, 결과적 손해의 발생에 대하여 그 발생 이유, 책임론, 계약 여부, 엄격한 책임, 불법 행위(과실 또는 그렇지 않은 경우)와 관계없이 어떠한 책임도 지지 않으며, 이와 같은 손실의 발생 가능성이 통지되었다 하더라도 마찬가지입니다.

NetApp은 본 문서에 설명된 제품을 언제든지 예고 없이 변경할 권리를 보유합니다. NetApp은 NetApp의 명시적인 서면 동의를 받은 경우를 제외하고 본 문서에 설명된 제품을 사용하여 발생하는 어떠한 문제에도 책임을 지지 않습니다. 본 제품의 사용 또는 구매의 경우 NetApp에서는 어떠한 특허권, 상표권 또는 기타 지적 재산권이 적용되는 라이센스도 제공하지 않습니다.

본 설명서에 설명된 제품은 하나 이상의 미국 특허, 해외 특허 또는 출원 중인 특허로 보호됩니다.

제한적 권리 표시: 정부에 의한 사용, 복제 또는 공개에는 DFARS 252.227-7013(2014년 2월) 및 FAR 52.227- 19(2007년 12월)의 기술 데이터-비상업적 품목에 대한 권리(Rights in Technical Data -Noncommercial Items) 조항의 하위 조항 (b)(3)에 설명된 제한사항이 적용됩니다.

여기에 포함된 데이터는 상업용 제품 및/또는 상업용 서비스(FAR 2.101에 정의)에 해당하며 NetApp, Inc.의 독점 자산입니다. 본 계약에 따라 제공되는 모든 NetApp 기술 데이터 및 컴퓨터 소프트웨어는 본질적으로 상업용이며 개인 비용만으로 개발되었습니다. 미국 정부는 데이터가 제공된 미국 계약과 관련하여 해당 계약을 지원하는 데에만 데이터에 대한 전 세계적으로 비독점적이고 양도할 수 없으며 재사용이 불가능하며 취소 불가능한 라이센스를 제한적으로 가집니다. 여기에 제공된 경우를 제외하고 NetApp, Inc.의 사전 서면 승인 없이는 이 데이터를 사용, 공개, 재생산, 수정, 수행 또는 표시할 수 없습니다. 미국 국방부에 대한 정부 라이센스는 DFARS 조항 252.227-7015(b)(2014년 2월)에 명시된 권한으로 제한됩니다.

#### 상표 정보

NETAPP, NETAPP 로고 및 <http://www.netapp.com/TM>에 나열된 마크는 NetApp, Inc.의 상표입니다. 기타 회사 및 제품 이름은 해당 소유자의 상표일 수 있습니다.